# HƯỚNG DẦN SỬ DỤNG GOOGLE CLASSROOM

# Bước 1: Đăng nhập vào hệ thống email của Trường

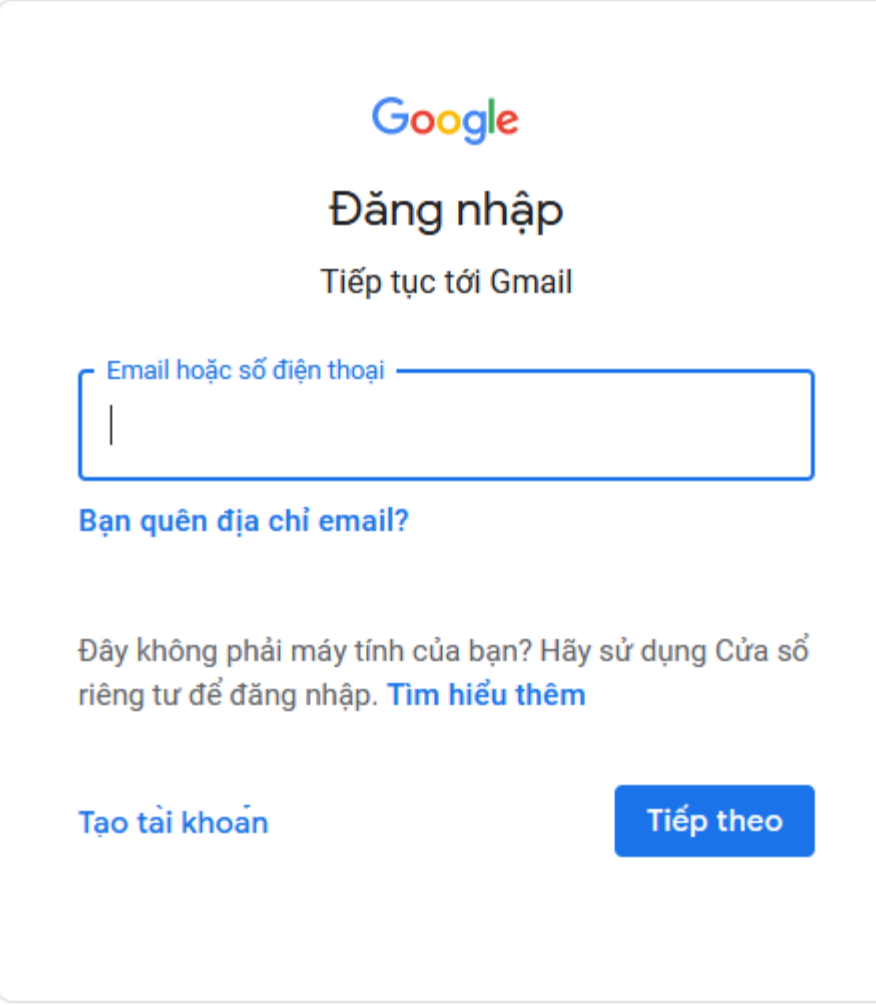

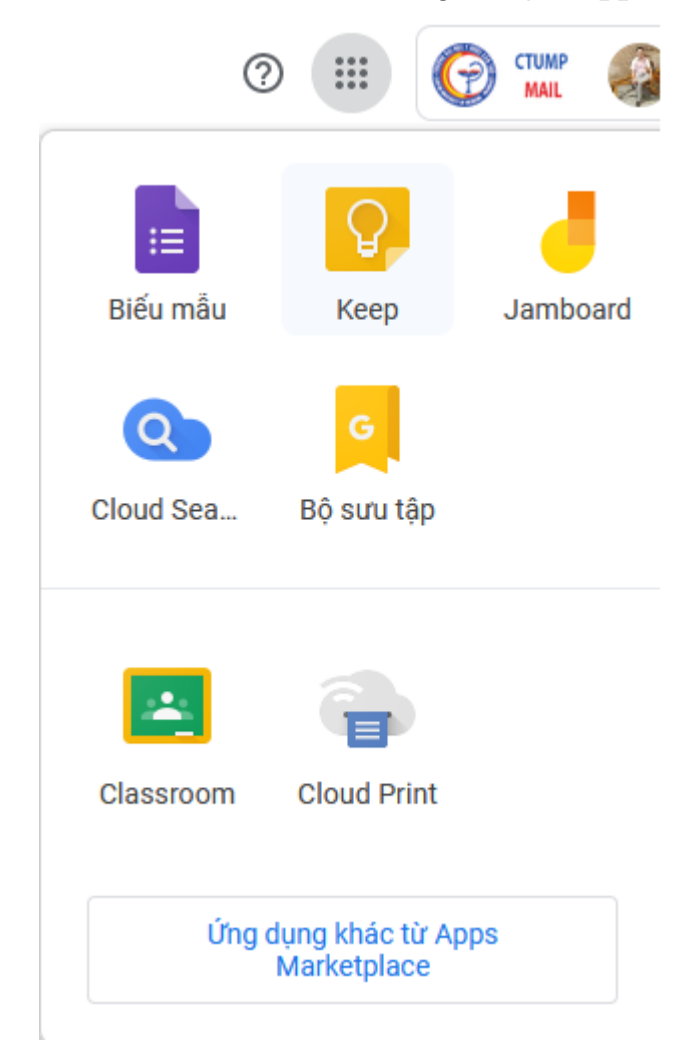

Bước 2: **C**lick vào biểu tượng **Google Apps** chọn **Classroom**

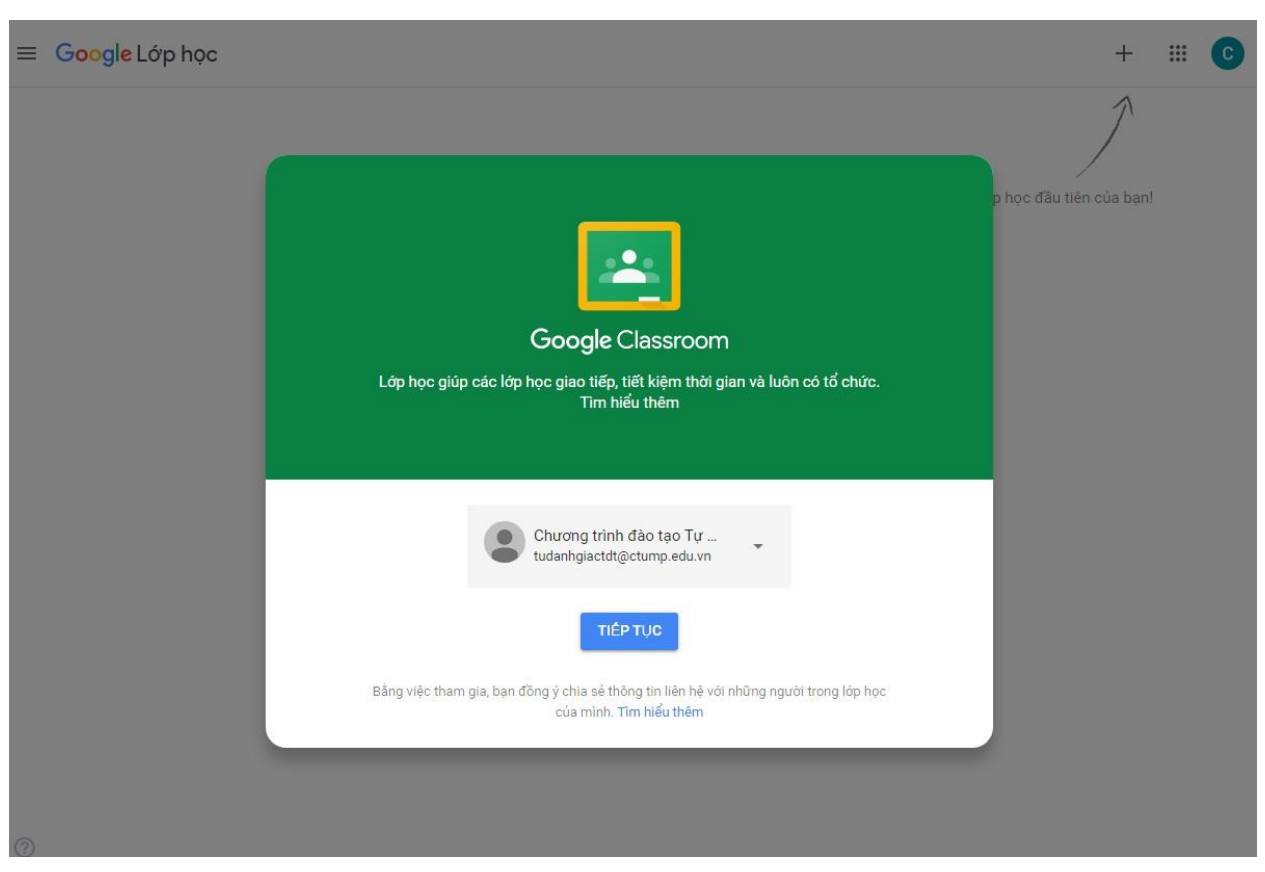

Bước 4: Nếu là **sinh viên**, chọn **Tôi là Sinh viên**. Nếu là **giảng viên**, chọn **Tôi là Giảng viên**

![](_page_2_Picture_2.jpeg)

Bước 3: Click Tiếp tục

### **I. Hướng dẫn dành cho Giảng viên**

#### **1. Tạo lớp học**

Giảng viên có thể tham gia vào một lớp học hoặc tạo mới một lớp học bằng cách chọn **Tham gia lớp học** hoặc **Tạo lớp học**

![](_page_3_Picture_76.jpeg)

Chọn **Tạo lớp học** để tạo mới một lớp học.

- Nhập các thông tin của lớp học và nhấn **Tạo**

*\*Chú ý: Việc đặt tên lớp trên Google Classroom với cấu trúc như sau: Năm học Học Kỳ Mã Học phần-Mã Nhóm. Riêng các trường: Phần, Chủ đề, Phòng: để trống.*

*Ví dụ:* Học phần **CT235** Nhóm **01**, đặt tên lớp là **2019-2020 HK2 CT235-01**

![](_page_3_Picture_77.jpeg)

**\* Với các trường hợp đã tạo lớp nhưng tên lớp không như cấu trúc như trên cần phải đổi tên lớp theo đúng quy ước trên bằng cách:**

## Click vào nút **setting** như hình dưới

![](_page_4_Picture_1.jpeg)

## Điều chỉnh tên lớp rồi click nút **Lưu**

![](_page_4_Picture_40.jpeg)

![](_page_4_Picture_41.jpeg)

 $^\circledR$ 

#### **2. Mời sinh viên vào lớp học**

Click vào **Mọi người** để thêm sinh viên vào lớp học

![](_page_5_Picture_48.jpeg)

Nhập địa chỉ **email sinh viên,** sau đó nhấn **Mời** Hoặc có thể thêm danh sách sinh viên vào lớp học

#### Mời học viên

![](_page_5_Picture_49.jpeg)

![](_page_5_Figure_6.jpeg)

Sau khi sinh viên được thêm vào lớp học, **sinh viên sẽ nhận một email thông báo** Sinh viên phải lick nút **Tham gia** để tham gia vào lớp học

![](_page_6_Picture_54.jpeg)

![](_page_6_Picture_2.jpeg)

Giảng viên cũng có thể cung cấp **mã lớp** cho sinh viên để SV tự tham gia vào lớp học

Bài tập trên lớp

Luồng

2019-2020 HK2 CT235-01

![](_page_6_Picture_55.jpeg)

Mọi người

Số điểm

Giảng viên có thể thêm các hoạt động của lớp học bằng cách chọn **Bài tập trên lớp** sau đó click vào **Tạo**

![](_page_7_Picture_0.jpeg)

Ở mục **Bài tập trên lớp**, giảng viên có thể lựa chọn nội dung để đưa lên lớp học như Bài tập, Bài kiểm tra, câu hỏi, tài liệu

![](_page_7_Picture_52.jpeg)

### **3. Giao bài tập**

Để thêm bài tập chọn **Bài tập,** nhập Tiêu đề, Hướng dẫn, sau đó Click **Thêm** hoặc **Tạo** để thêm tập tin, liên kết, tài liệu,.....

Chọn hạn nộp bài tập, chọn chủ đề, nếu chưa có chủ đề thì tạo chủ đề mời (Sắp xếp bài tập theo chủ đề để dễ quản lý) sau đó Click **Giao bài**

![](_page_8_Picture_22.jpeg)

## **4. Tạo bài kiểm tra**

Ở mục Bài tập trên lớp → Tạo → Bài tập kiểm tra

![](_page_8_Picture_23.jpeg)

Nhập Tiêu đề, Chủ đề, ngày đến hạn

Sau đó click vào **Blank Quiz** để tạo bài kiểm tra

![](_page_9_Picture_36.jpeg)

Nhập **tiêu đề, nội dung câu hỏi**, click vào **icon hình ảnh** bên phải câu hỏi để chèn hình, click vào **Trắc nghiệm** để chọn thể loại đáp án như trả lời ngắn, trắc nghiệm, menu thả xuống,...

Click vào **Option 1** để nhập đáp án, Click **Thêm tùy chọn** để nhập thêm đáp án

![](_page_9_Picture_37.jpeg)

Nhập điểm, chọn đáp án đúng, rồi click **Xong**

![](_page_10_Picture_18.jpeg)

Để chỉnh điểm mặc định cho mỗi câu hỏi là 1 điểm: click nút **Thêm** → **Tùy chọn**

![](_page_10_Picture_19.jpeg)

Nhập giá trị điểm mặc định bằng 1, click **Lưu**

![](_page_11_Figure_0.jpeg)

Click vào dấu (+) để thêm câu hỏi

![](_page_11_Picture_34.jpeg)

Quá trình thực hiện được tư động lưu, sau khi soạn xong bộ câu hỏi, GV trở lại Classroom và click **Giao bài.**

Sau khi SV làm xong bài kiểm tra, GV click **Nhập lớp** để xem điểm.

![](_page_12_Picture_0.jpeg)